# **TELETRADUCCIÓN**

**1**

**3. 3.** 

**Servicio www y FTP Características de la páginas** *web* **Creación de páginas y sitios** *web*

# PÁGINAS WEB Y TRADUCCIÓN

#### Como usuario:

- Búsqueda de información sobre un tema
- Búsqueda de textos paralelos
- Consultas a otros traductores (terminológicas, etc.)
- Acceso a diccionarios en línea
- Consultas terminológicas
- Como creador de contenidos web
	- Ofrecer nuestros servicios, hacerse publicidad

#### PÁGINAS *WEB*

- Características:
	- Hipertexto
	- Multimedia
- o Programas navegadores
	- [Explorer](#page-27-0)
	- Mozilla Firefox
- Acceso
	- URL: http://
	- Dirección/dominio del servidor
		- Ejem: www.uji.es
	- Directorio o carpeta (opcional)
	- Fichero o archivo de la página
		- Por defecto: index.htm

# Tecnologías de la traducción Tecnologías de la traducción

# MOZILLA FIREFOX

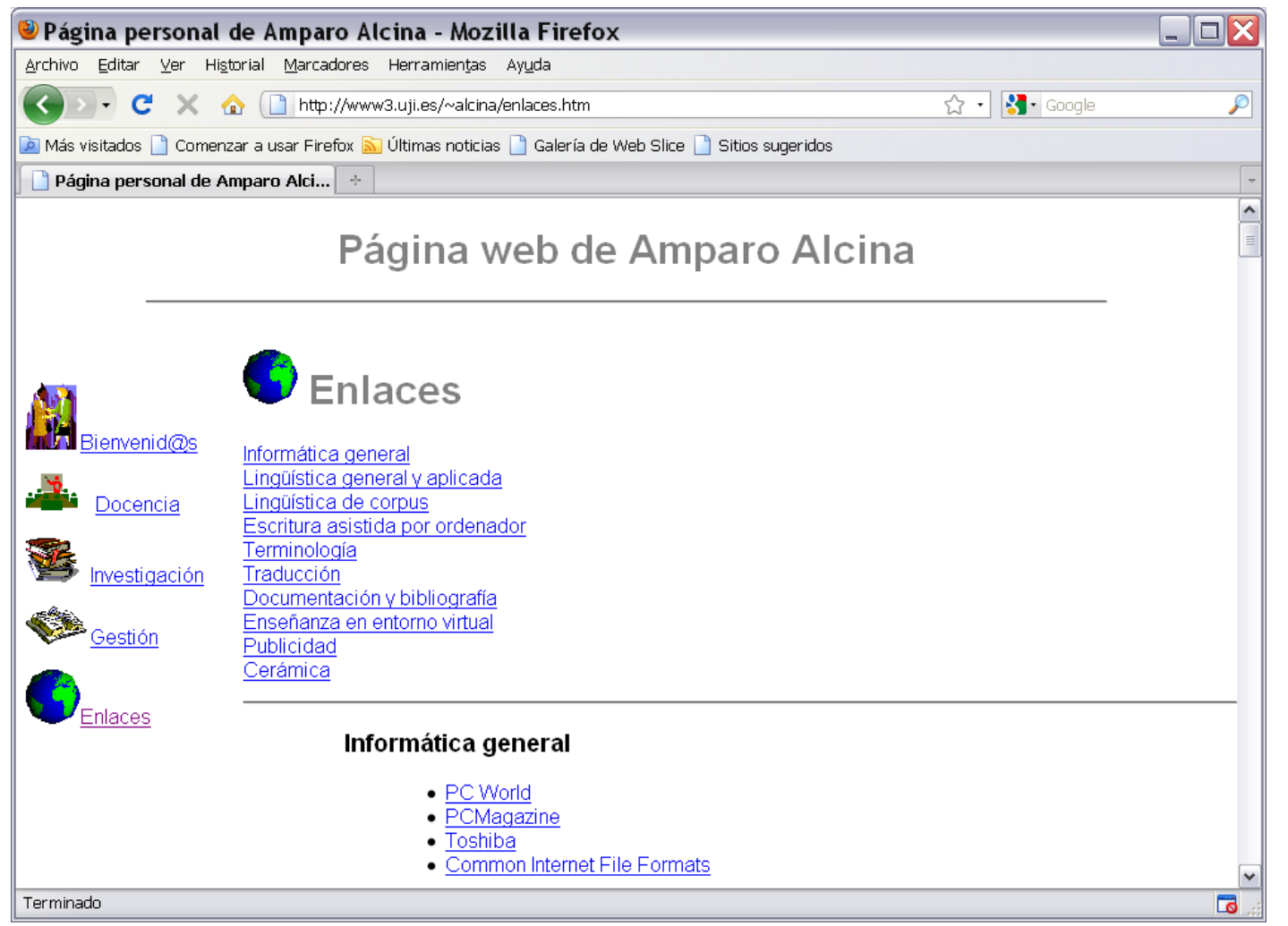

# Tecnologías de la traducción Tecnologías de la traducción

#### MICROSOFT EXPLORER

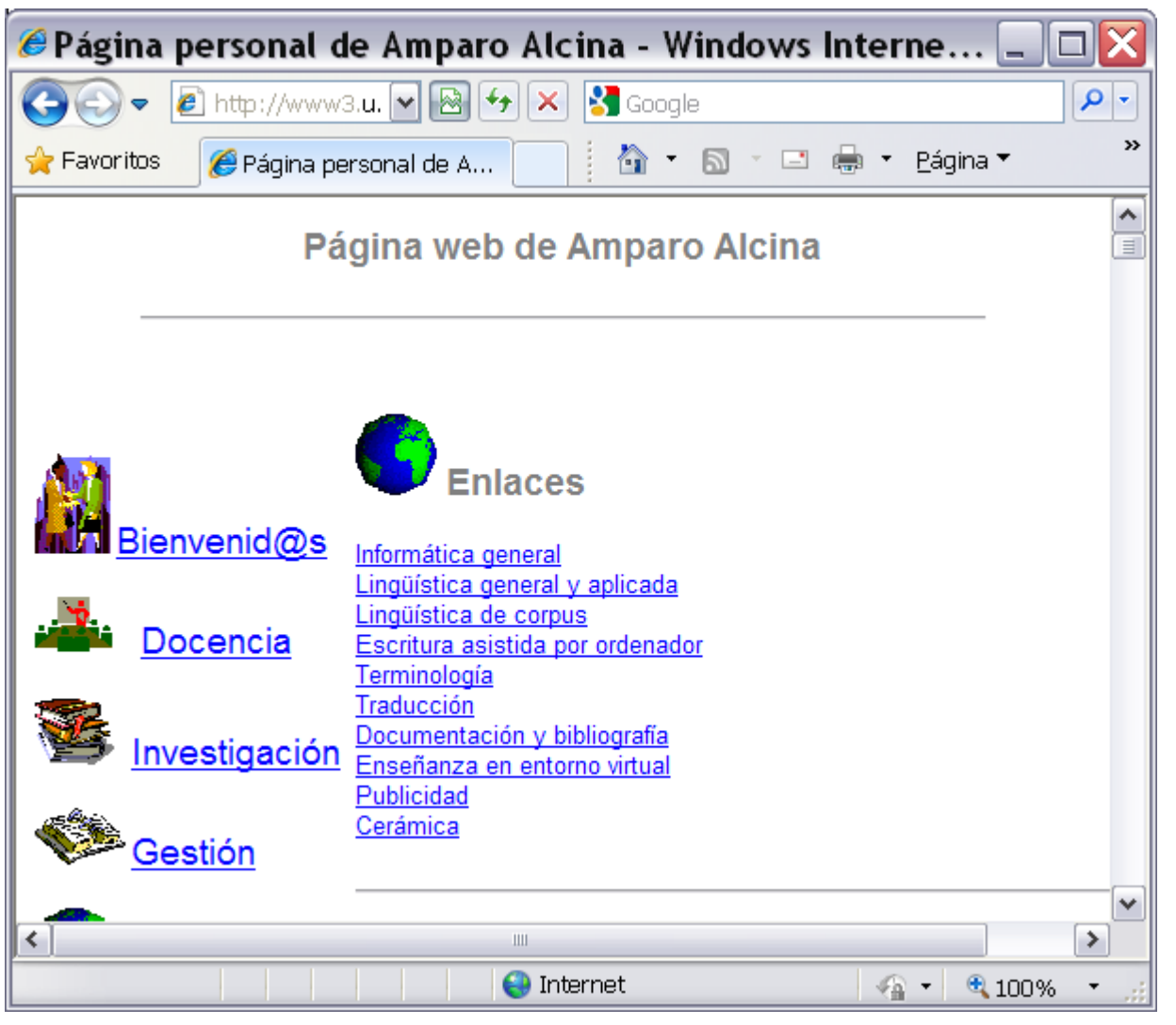

**5**

# CREACIÓN DE PÁGINAS WEB

 Hay aplicaciones informáticas que permiten crear documentos html muy fácilmente

- Desde nuestro ordenador: Dreamweaver, FrontPage, Kompozer
- En línea: WordPress
- También se pueden crear páginas web con un procesador de textos y guardando los datos en formato sólo texto
	- Hay que conocer el lenguaje HTML (Hipertext Markup Language)
	- El fichero debe guardarse con la extensión html

#### KOMPOZER

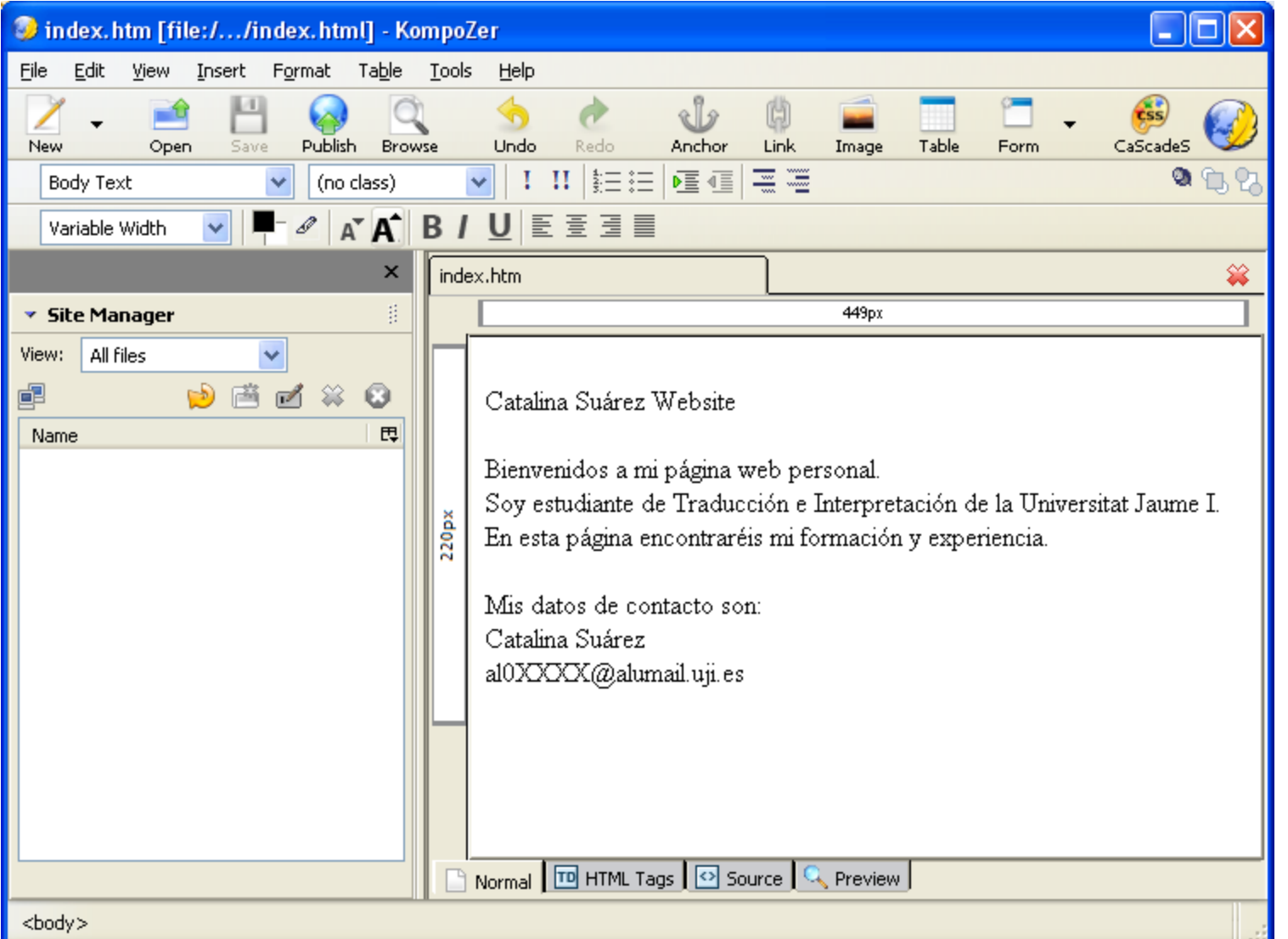

**7**

#### LENGUAJE HTML

 Todos los datos del documento se codifican mediante etiquetas html

- Ejemplos de etiquetas html:
	- P indica añadir nuevo párrafo
	- n indica formato de letra negrita
- Las etiquetas html aparecen diferenciadas del texto gracias a delimitadores. Se trata de caracteres especiales como paréntesis angulados
	- Ejemplos de etiqueta con su delimitador  $o$   $$

<n>aquí el texto que queremos destacar con negrita</n>

 La mayoría de etiquetas requieren etiqueta de inicio y cierre. La etiqueta de cierre incluye el delimitador barra '/'

# EJEMPLO DE CODIFICACIÓN DE FRAGMENTOS DE TEXTO EN HTML

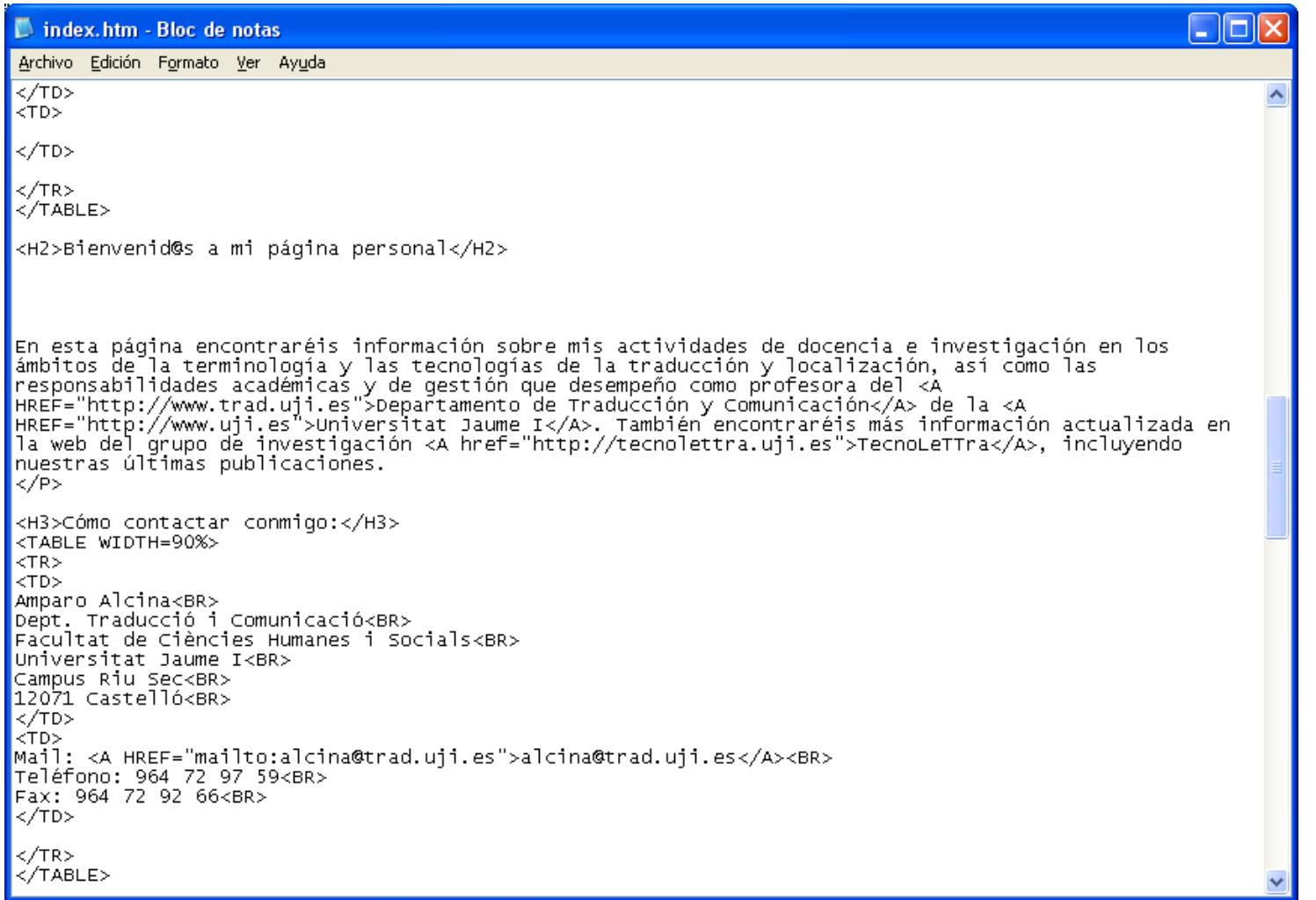

**9**

#### ESTRUCTURA DE UN DOCUMENTO HTML

- Todo documento html es un documento texto que se inicia con la etiqueta <html> y finaliza con la etiqueta de cierre </html>
- En un documento html podemos incorporar un encabezado que sólo será utilizado como información para buscadores y que no se mostrará en la página. Esto se incorpora en el **HEAD** tiqueta de cierre </html><br>
En un documento html podemos incorporar un<br>
encabezado que sólo será utilizado como<br>
nformación para buscadores y que no se<br>
mostrará en la página. Esto se incorpora en el<br>
HEAD<br>
• <head>informac
	- <head>información que no requiere ser vista</head>
- La información que se quiere mostrar se incorpora en el fragmento BODY
	-

#### ESTRUCTURA DE UN DOCUMENTO HTML

 $\text{thm}$ 

<head>

aquí texto y etiquetas útil para los buscadores

 $<$ /head $>$ 

<body>

aquí el texto que se quiere mostrar y sus etiquetas </html> **<sup>11</sup>**Tecnologías de la traducción y Localización

 $\langle \text{body} \rangle$ 

# PRÁCTICA

- Abre una página web con el navegador (por ejemplo, http://www3.uji.es/~alcina)
- Desde el menú del navegador, escoge
	- Ver > código fuente
- Observa el código fuente de la página y descubre:
	- Etiquetas html
	- Partes visibles (body) y no visibles (head) de la página
	- Estructura del documento
- Identifica el significado de etiquetas como: P, BR, N, Side el menú del navegador, escoge<br>
Ver > código fuente<br>
serva el código fuente de la página y descubre:<br>
Etiquetas html<br>
Partes visibles (body) y no visibles (head) de la<br>
página<br>
Estructura del documento<br>
Identifica el s

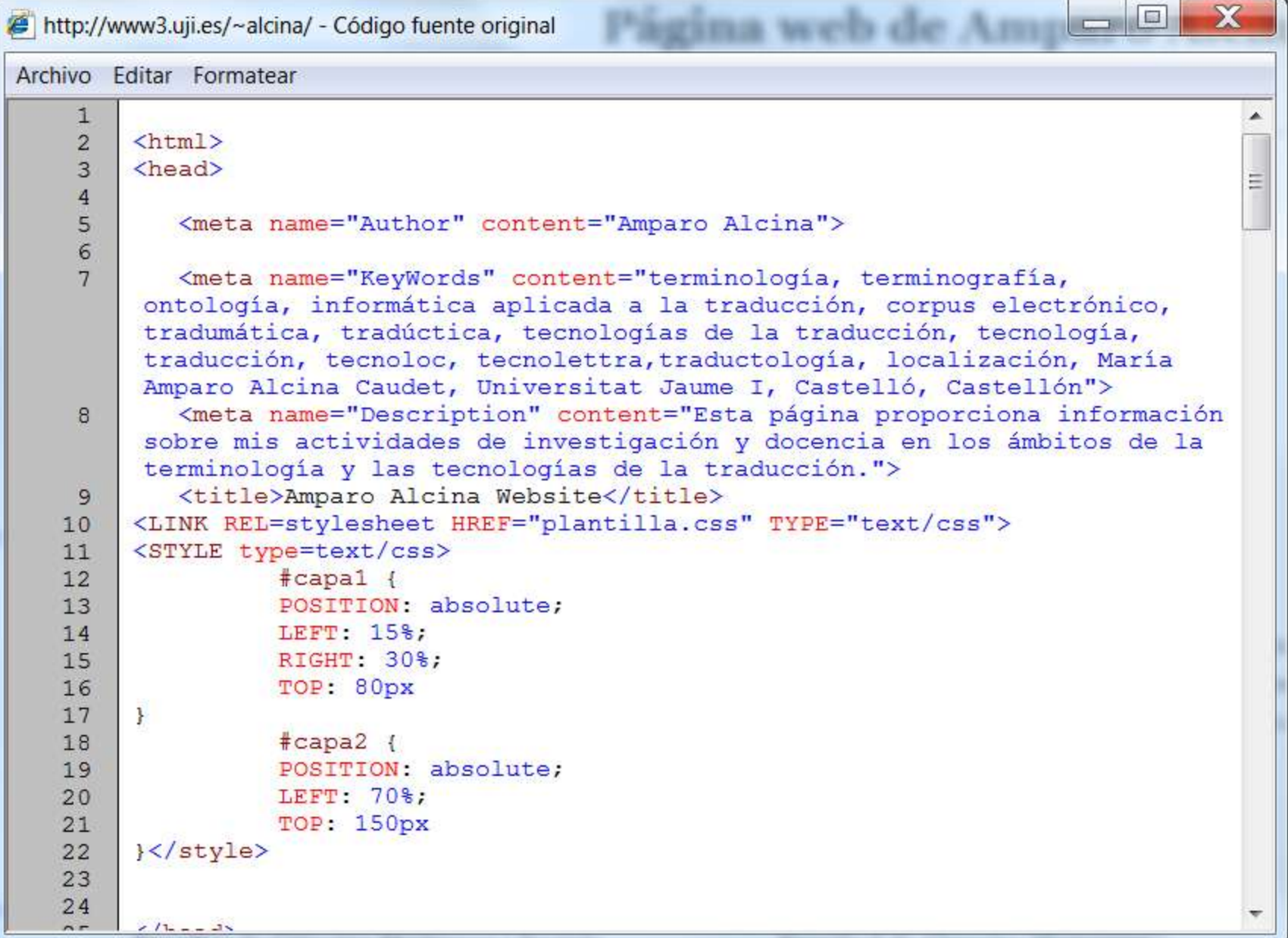

# ESTABLECER ENLACES CON OTRAS PÁGINAS

 Enlaces externos (enlaces a una página distinta del mismo u otro sitio web, o apartados de los mismos):

<A href="http://direcciónweb"> Texto</A>

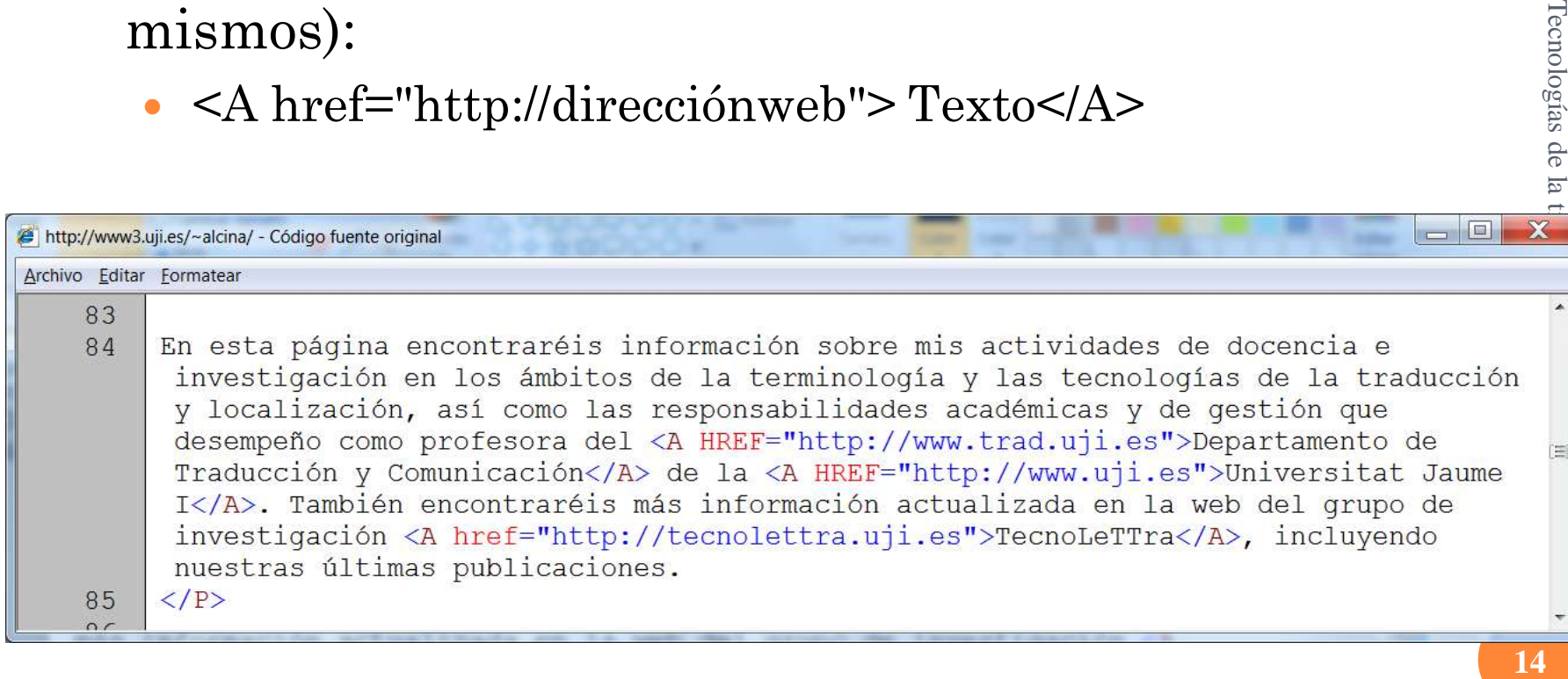

Tecnologías de la

# ESTABLECER ENLACES ENTRE LAS PARTES DE LA PÁGINA

Si una página tiene varios apartados, podemos crear un índice que enlace con los distintos apartados. Primero hay que codificar el apartado que queremos que sea enlazado, y luego crear el enlace.

- 1. Marcar el destino o anclaje:
	- <A Name="CodigoDeApartado"> </A> Apartado

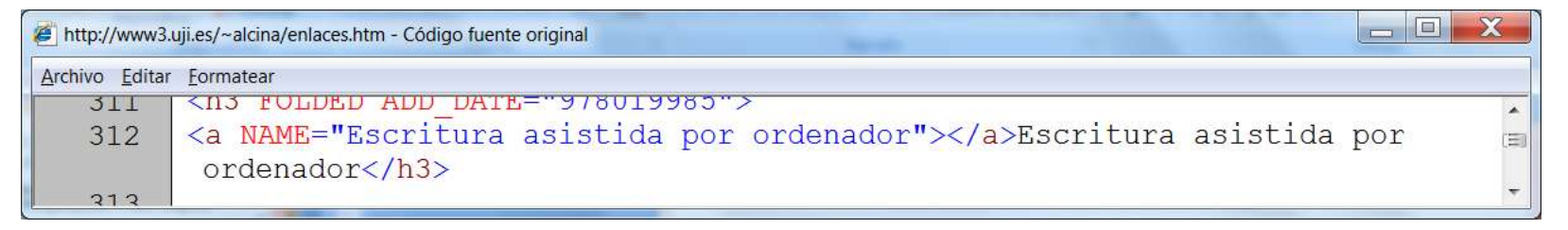

2. Marcar el enlace

 <A HREF="#CodigoDeApartado">Nombre o imagen del apartado

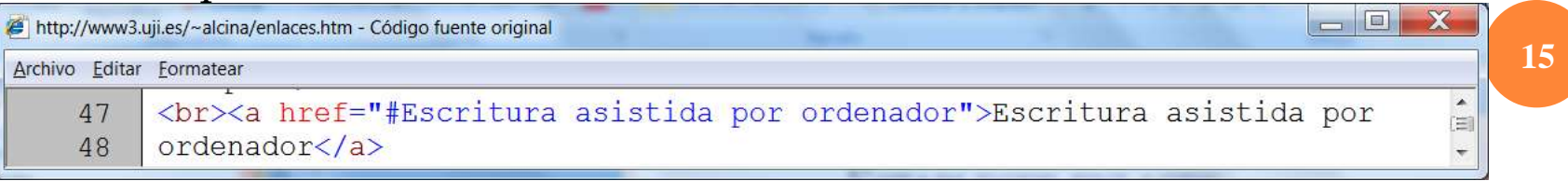

# PRÁCTICA

- Abre una página web de enlaces con el navegador (por ejemplo, http://www3.uji.es/~alcina/enlaces.htm)
- Desde el menú del navegador, escoge Ver > código fuente
- Observa el código fuente de la página y descubre:
	- Etiquetas que marcan enlaces
	- Distingue enlaces internos y externos
	- Etiquetas que marcan apartados del texto que pueden ser enlazados

#### TRES PASOS PARA CREAR UNA PÁGINA WEB

- 1. Saber qué queremos decir y organizar la información y estructurarla en distintas páginas y apartados
- 2. Codificación y formato en el lenguaje HTME
	- Programas como FrontPage, Dreamweaver…
	- O bien, WordPad, Bloc de notas…
- 3. Alojar los ficheros html creados en el servidor de Internet con derechos de acceso **17**Tecnologías de la traducción y Localización
	- Transferencia de ficheros (con WS\_FTP, Filezilla…)

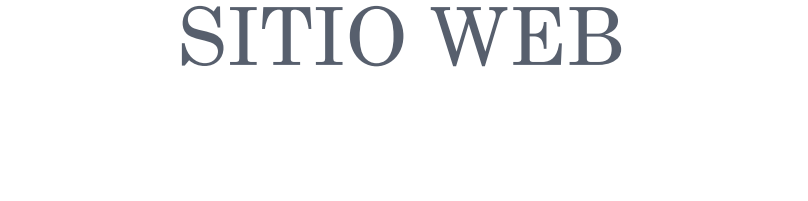

Estructura de contenidos

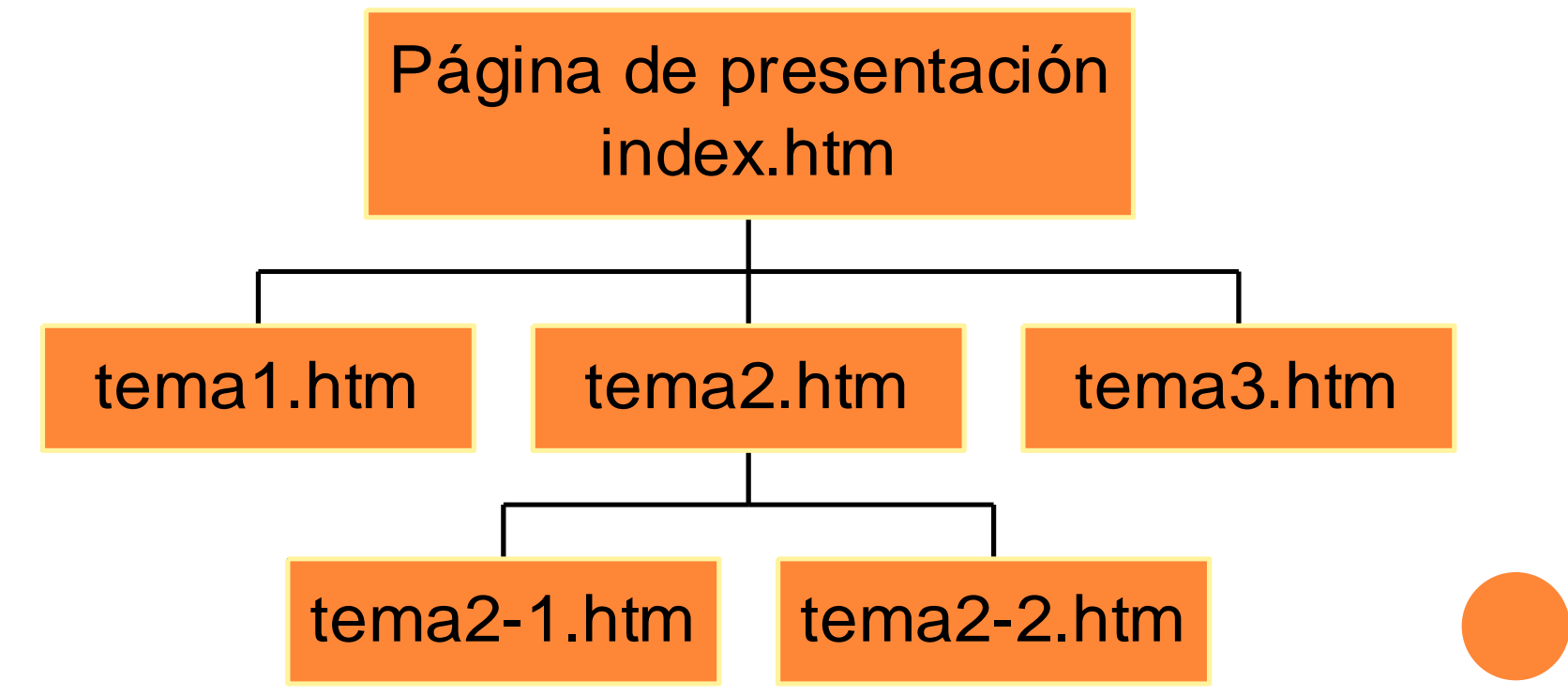

Tecnologías de la traducción y Localización **18**

# PRÁCTICA: CREAR LA PRIMERA PÁGINA WEB CON KOMPOZER

- Crear una página de presentación de nuestro sitio y guardarla con el nombre de fichero index
- Comprobar cómo se ve el fichero en el navegador
- Subir el fichero a nuestro espacio en el servidor , y dar permisos de ejecución y lectura a la carpeta www y al fichero index.html
- Seguir trabajando con el fichero index (en nuestro ordenador local) con el Komposer para dar formato a la página usando encabezados, colores y tipos de letra diferentes Comprobar cómo se ve el fichero en el navegador<br>
Subir el fichero a nuestro espacio en el servidor,<br>
y dar permisos de ejecución y lectura a la carpeta<br>
www y al fichero index html<br>
Seguir trabajando con el fichero index (
- Cuando hayamos terminado las modificaciones,

#### TRANSFERIR LOS FICHEROS AL SERVIDOR

- Uso de un programa ftp para transferir los ficheros al servidor, en la carpeta www
	- Ejem: WS\_FTP, Filezilla
- Hay que transferir al servidor tanto los ficheros html creados, como aquellos ficheros que se quieran mostrar en la página (por ejemplo, una fotografía, una imagen que se quiera mostrar, un documento disponible para descargar, etc.)
- Dar permisos de "ejecución" y "lectura" a la carpeta y a los ficheros
	- Ejem: función chmod (UNIX)

# **21**Tecnologías de la traducción y LocalizaciónTecnologías de la traducción y Localización

# DATOS NECESARIOS PARA LA CONEXIÓN AL SERVIDOR DE LA UJI

- Nombre del servidor / host (para estudiantes)
	- lynx.uji.es
- Usuario / user
	- El usuario es el nombre que aparece a la izquierda de la arroba @ en nuestra dirección de correo electrónico.
	- Ejem: al0012345

#### Password

 La password que utilizamos en nuestro correo electrónico habitualmente

# CREAR LA **SEGUNDA** PÁGINA WEB CON KOMPOZER: PÁGINA DE **ENLACES**

- Crear una nueva página en Kompozer para introducir nuestros enlaces favoritos
- Introducir el título de la página Mis enlaces favoritos
- Introducir **apartados** diferentes para incluir enlaces de distintos tipos (por ejemplo: Traducción, Música, Cine
- Introducir los nombres de los enlaces y las direcciones web con la función Link
- Guardar la página con el nombre enlaces y extensión html

# FORMATO Y ESTRUCTURA DE LAS PÁGINAS

- Insertar encabezados 1, 2 y 3 para los distintos apartados
- Insertar imágenes (relevantes) y ajustar su tamaño
- Enlaces externos
- Enlaces internos
- Enlaces a direcciones de correo electrónico
- Propiedades y descripción de la página

#### DISEÑO: USAR CSS

Podemos buscar un diseño css agradable en

- <http://www.csszengarden.com/>
- Descargar el fichero css correspondiente y guardarlo en la misma carpeta que nuestros ficheros html
- En nuestras páginas debemos añadir en el "head"
- <link rel="stylesheet" href="nombre\_del\_fichero\_css.css" type="text/css">
- Si página ha sido codificada con etiquetas como encabezados, tablas, etc. los diseños se verán **como en los diseños de muestra.**<br> **como en la misma carpeta que nuestros ficheros html**<br>
En nuestras páginas debemos añadir en el "head"<br>
<br>
<br>
<br>
zolink rel="stylesheet"<br>
<br>
href="nombre\_del\_fichero\_css.css"<br>
<br>
type="text/cs

# ASPECTOS TÉCNICOS

- Dominio
- Características de la página
- Acciones para la difusión activa

5 2

# EL NOMBRE DE DOMINIO O URL

#### Características:

- Breve
- Directo
- claro
- fácil de recordar
- No incluir símbolos, guiones de separación o palabras excesivamente largas

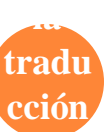

**y** 

# EJEMPLO

#### [http://www.intercom.es/usuarios/empresa/diseño/i](http://www.intercom.es/usuarios/empresa/diseño/idenet.html) [denet.html](http://www.intercom.es/usuarios/empresa/diseño/idenet.html)

- Difícil de recordar
- Difícil de imprimir en una tarjeta
- Difícil en la comunicación oral

# ADQUISICIÓN DE DOMINIOS

- Dominios com, net y org
	- [http://www.networksolutions.com](http://www.networksolutions.com/)
- Dominio es
	- [http://www.nic.es](http://www.nic.es/)
- <span id="page-27-0"></span>o Otros
	- [www.dominios24h.com](http://www.dominios24h.com/)

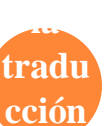

**y** 

# ELEMENTOS DEL APARTADO "HEAD"

- Codificar convenientemente las propiedades:
	- Título -tema
	- Palabras clave
	- Descripción
- La implementación de estos datos será útil para los buscadores y la información que presentan al usuario (ejemplo en página siguiente)

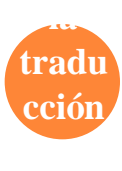

29

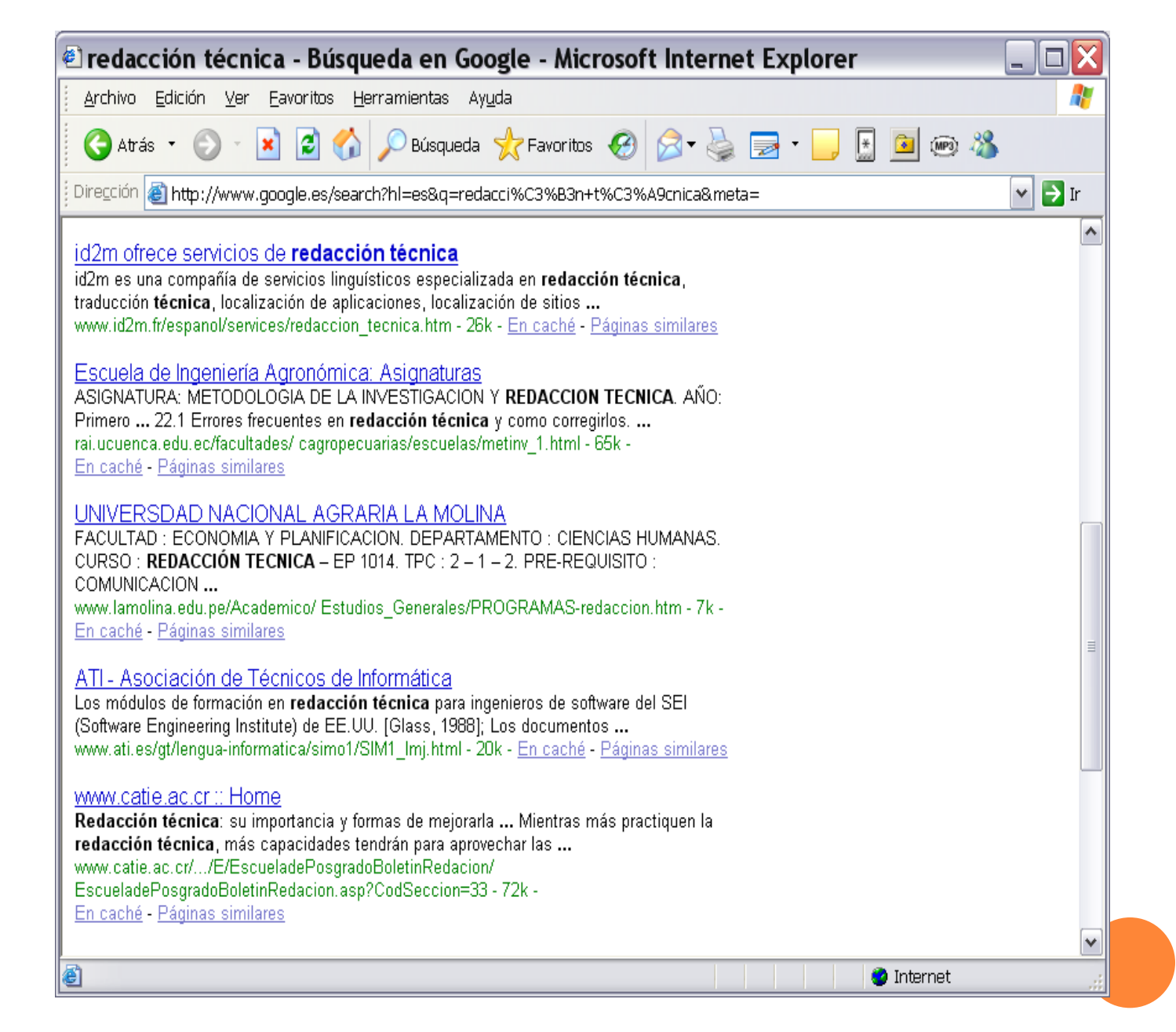

Tecnologías de la traducción y Localización **30**

# PRESENTACIÓN DE LOS RESULTADOS DE UN BUSCADOR

- Listado de enlaces a páginas que cumplen los criterios de búsqueda
	- Cuidado con el "ruido"
- Breve presentación de la página
- Indicación de la categoría temática (en los buscadores de tipo índice)
- Valoración
- Información sobre actualización de la página

# PRESENTACIÓN RESULTADOS

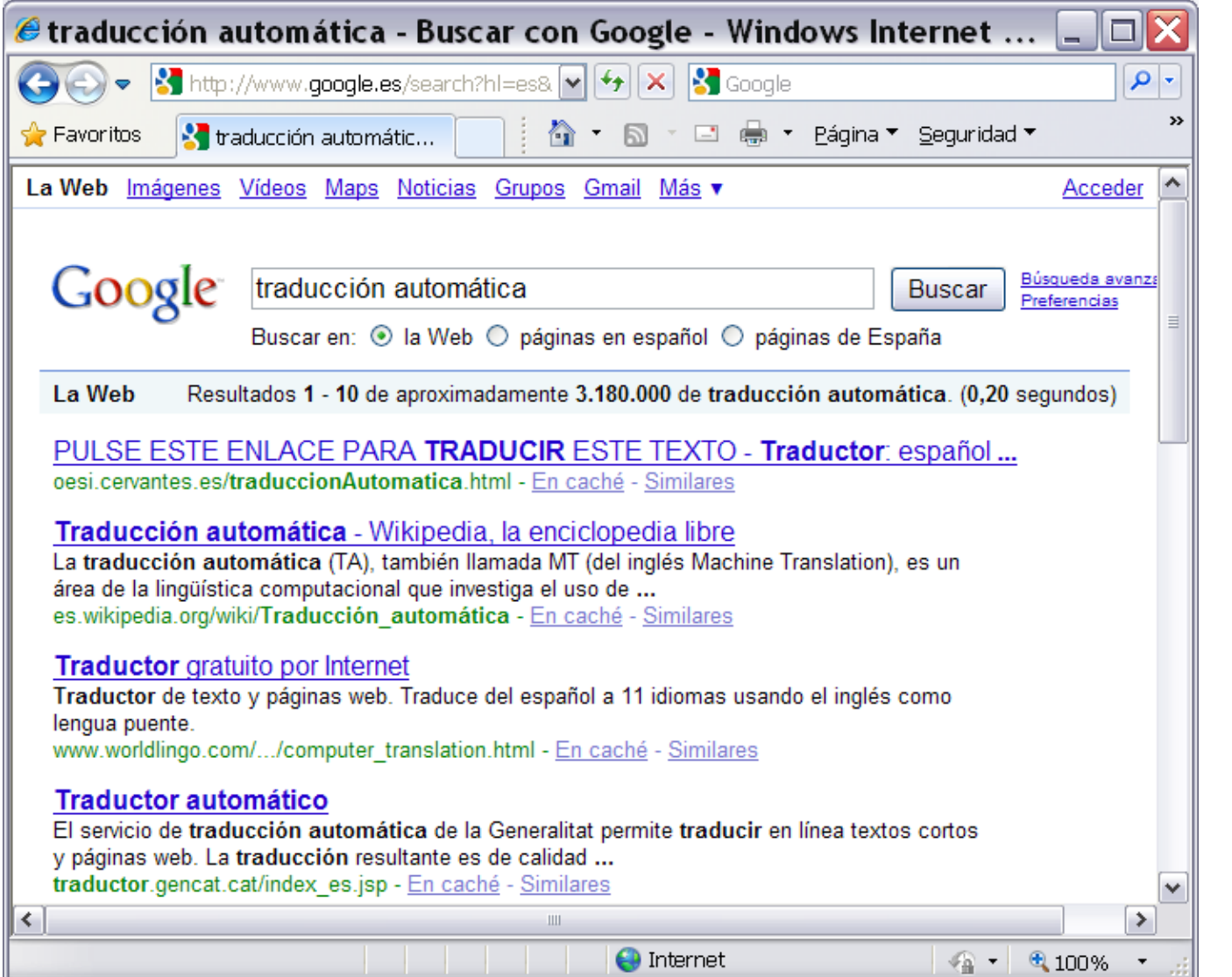

 $32$ 

# ACCIONES TRAS LA CREACIÓN

Darse de alta en buscadores

• <http://www.google.es/addurl/?hl=es&continue=/addurl>

Mantenimiento y actualización de la página

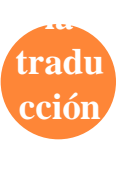